## How to create and manage products

## Create an item

- menu.
- **How to create and manage products**<br> **Create an item**<br>
1. Tap on More from the bottom navigation bar, then tap on Items from the Inventory<br>
2. Tap on the (+) button on the top right of the screen (for iPhone), or at the bo **2.** Tap on More from the bottom navigation bar, then tap on Items from the Inventory<br>
2. Tap on More from the bottom navigation bar, then tap on Items from the Inventory<br>
2. Tap on the (+) button on the top right of the s **ow to create and manage products**<br>ate an item<br>Tap on More from the bottom navigation bar, then tap on Items from the Inventory<br>menu.<br>Tap on the (+) button on the top right of the screen (for iPhone), or at the bottom righ

Continued on the next page.

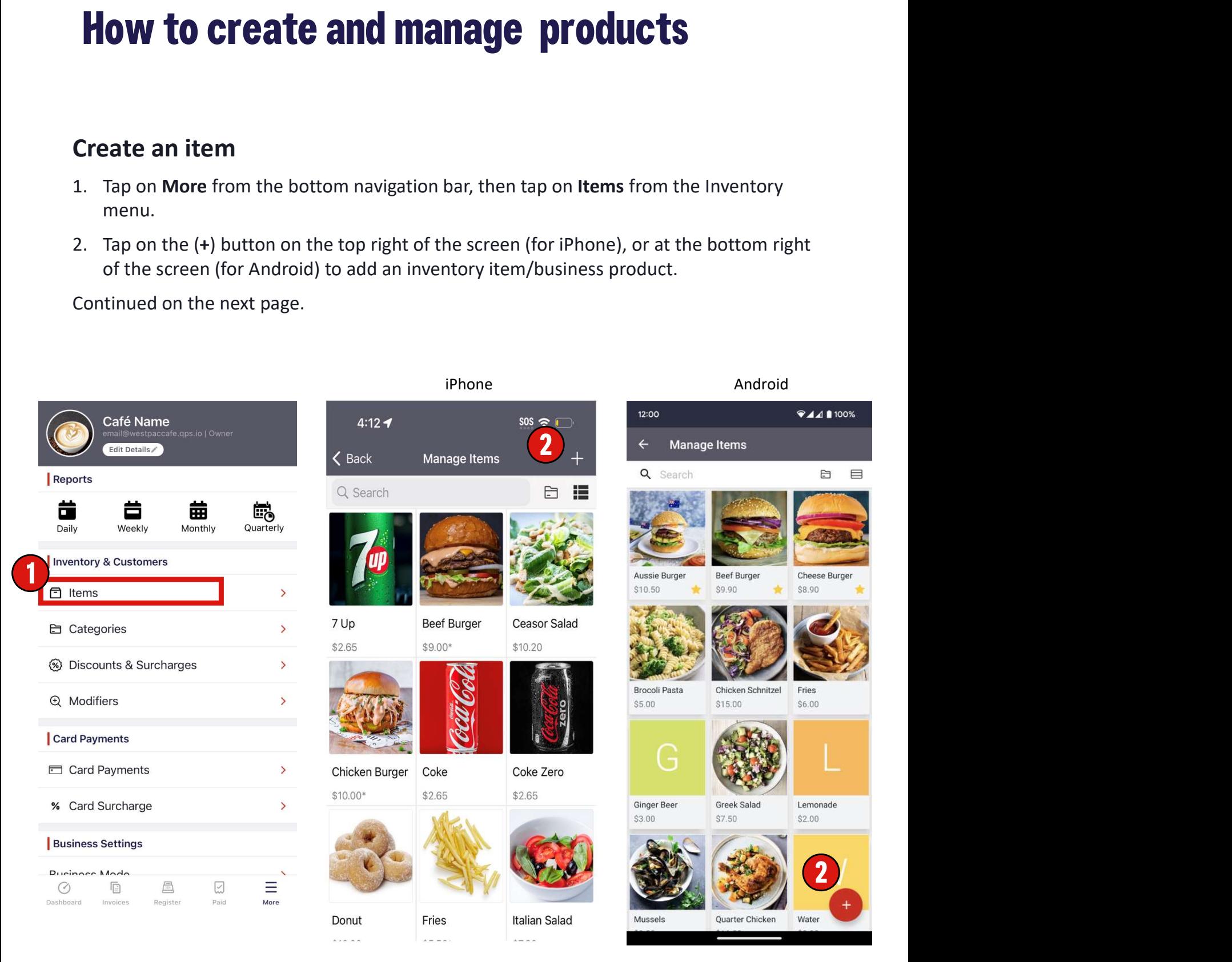

\* SKU stands for "stock keeping unit" and is a number (usually eight alphanumeric digits) that retailers assign to products to keep track of stock internally.

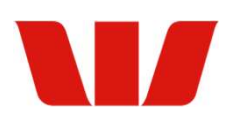

## Create an item (cont.) **ate an item (cont.)**<br>• Product name<br>• Optional amount<br>• Optional SKU\*<br>• on the Save button. **ate an item (cont.)**<br>• Product name<br>• Optional amount<br>• Optional SKU\*<br>on the Save button. **ate an item (cont.)**<br>• Product name<br>• Optional amount<br>• Optional SKU\*<br>on the Save button.

3. Enter:

- 
- 
- 
- 4. Tap on the Save button.

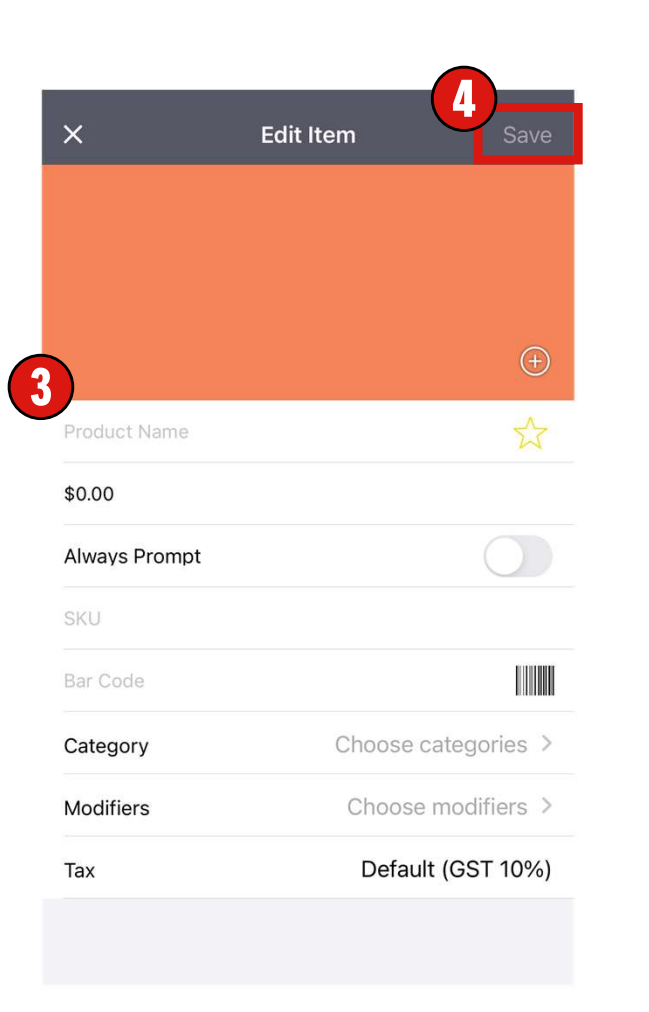

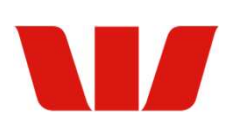

## Product management features

There are a number of features available to better manage your Inventory and Business. These features are available from the Inventory section of the More menu.

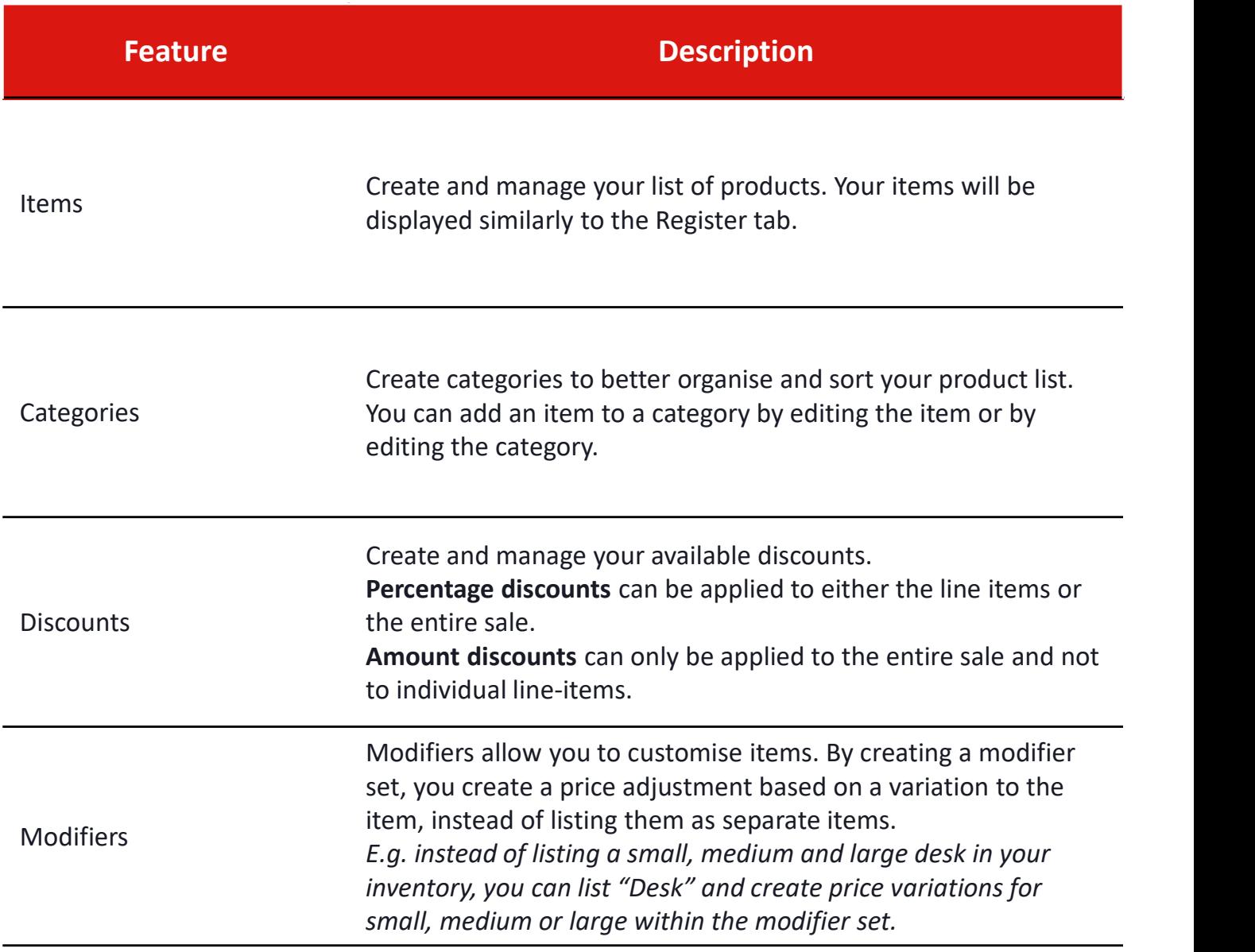

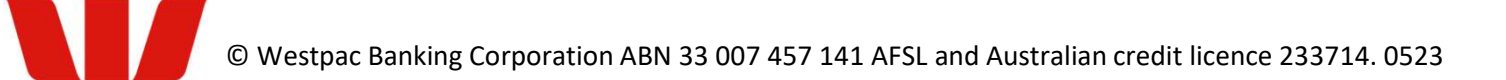